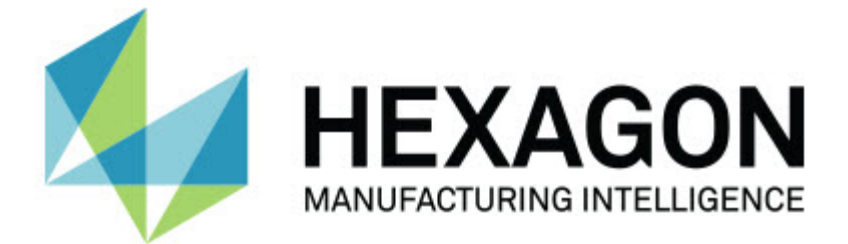

### **Inspect 3.1**

### **- Uwagi dotyczące wydania -**

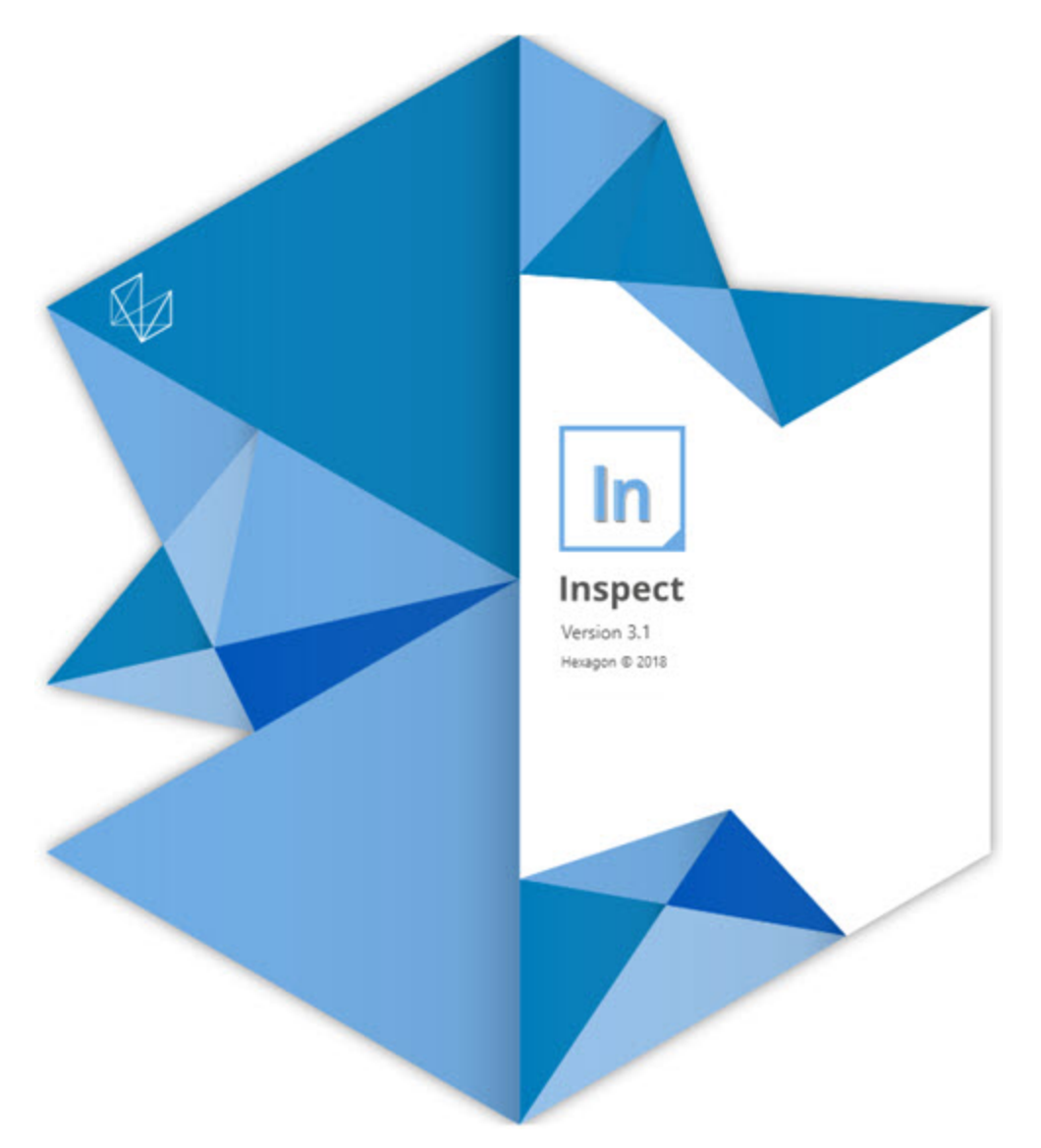

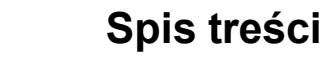

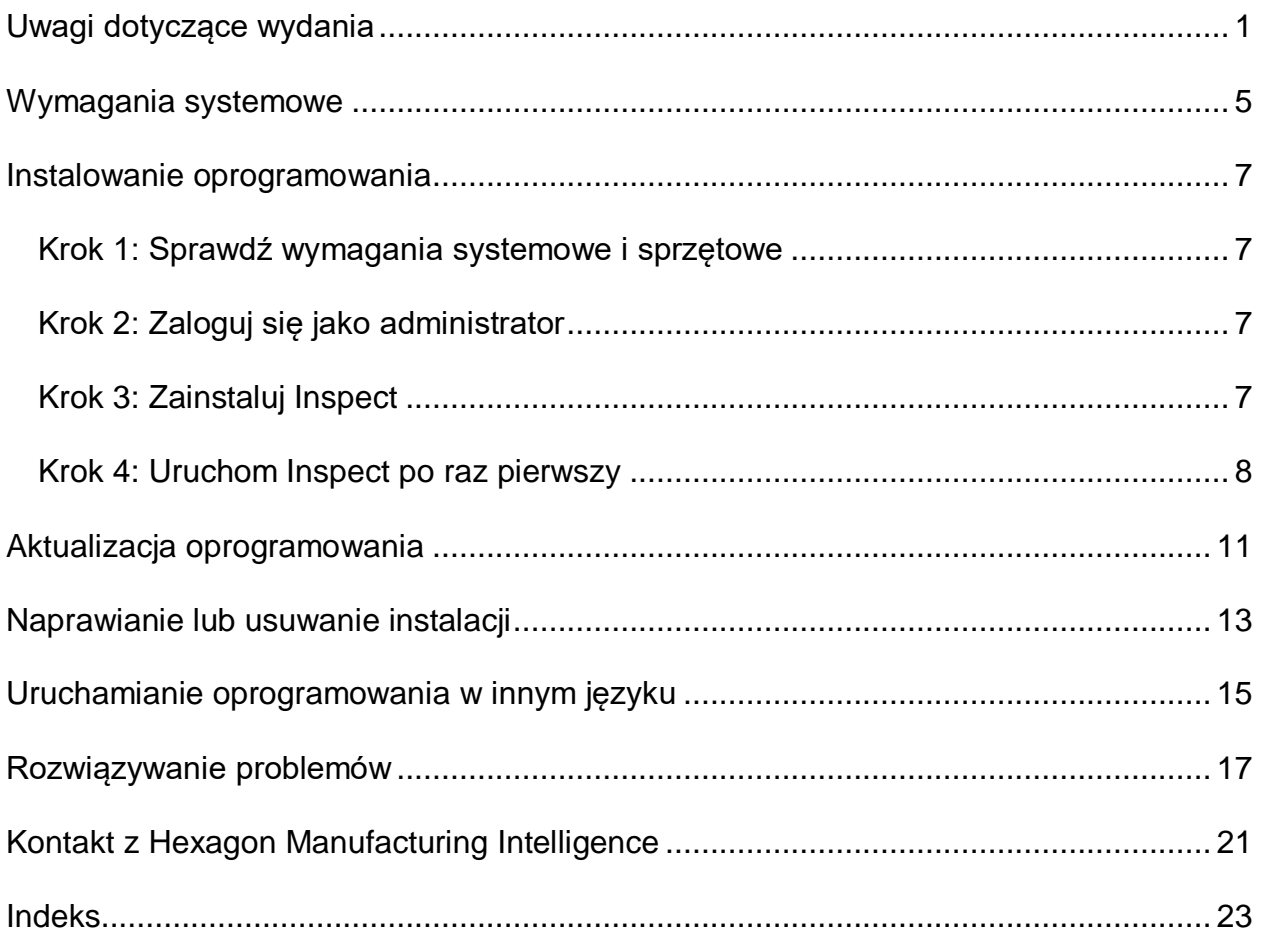

# <span id="page-4-0"></span>**Uwagi dotyczące wydania**

Poniższe informacje przedstawiają szczegóły nowości lub poprawek wprowadzonych od Inspect 2.5:

Dodano widok CAD, żeby dostarczyć operatorom kontekst dotyczący tego, jakie elementy mierzyć (INS-439).

Dodano kamerę na żywo dla maszyn Vision (INS-4382, INS-4377).

Wprowadzono poprawi w modularyzacji oprogramowania na dodatki dla większej rozszerzalności i dostosowalności produktu (INS-4377):

Dodano wiele dodatków w celu łączności z różnymi wersjami PC-DMIS i Planner. Teraz można się łączyć z dowolną wersją, zaczynając od PC-DMIS 4.3 (INS-4939, INS-2104).

Dodano możliwość wyboru określonego dodatku PC-DMIS podczas wykonania, jeśli nie zdefiniowano już jednego dodatku (INS-1640).

Dodano dodatek w celu łączności z Calypso (INS-4533).

Dodano dodatek w celu łączności z QUINDOS (INS-1827, INS-935).

Dodano dodatek w celu łączności z Procella (INS-1606, INS-1196).

Dodano dodatek Ostatnie pozycje, który przechowuje często używane i najnowsze produkty (INS-5174).

Dodano Dodatek Listy odtwarzania do tworzenia list odtwarzania procedur (INS-5174).

Dodano dodatek Ulubione do przechowywania i wyświetlania produktów zaznaczonych jako ulubione (INS-3815).

Dodano dodatek Eksplorator folderu do pracy z plikami lokalnymi (INS-5773, INS-3828)

Dodano możliwość dodatków do sprawdzania własnych aktualizacji (INS-504).

Dodano dodatek SMART Quality w celu obsługi integracji z SMART Quality Web (SPF).

Dodano ekran Zaloguj (INS-834).

Poprawiono zarządzanie tokiem pracy (INS-1633).

Utworzono widok toków pracy (INS-3953).

Dodano obsługę różnych ról użytkownika (INS-1110, INS-691, INS-1627, INS-5663).

Dodano możliwość tworzenia produktów w obrębie produktów dla takich elementów jak złożenia (INS-3104).

Dodano możliwość tworzenia plan.xml podczas tworzenia lub edycji procedury, która zostaje wrócona na serwer (INS-1647).

Dodano powiadomienia dla Uzyskaj, Zrezygnuj, Potwierdź, Odrzuć, Aprobuj, Oznacz flagą(INS-1374, INS-1373, INS-1372, INS-1371, INS-1370, INS-1369).

Dodano możliwość ustawiania fabryki i WMP na ekranie Ustawienia (INS-1119).

Dodano panel szczegółów w celu wyświetlania szczegółów o produkcie i kontroli plików produktu, wersji i poprawek (INS-1390, INS-1389, INS-885, INS-857)

Rozmiar panelu Produkty na ekranie Wszystkie produkty można teraz dostosowywać (INS-1360).

Dodano nawigację okruszkową z linkami (INS-1785).

Dodano pływający przycisk odtwarzania nad Produktami (INS-1102).

Wprowadzono stany widoczności zakładki Zmierz w celu komunikacji stanów maszyny bezczynna, zajęta, wyjątek (INS-1111)

Dodano zakładkę Raport (INS-3456).

Zakładka Zmierz pokazuje mierzony element (INS-859).

Dodano przycisk zmierz ponownie na ekranie ukończenia wykonania (INS-4166).

Dodano rozwijany i zwijany widok drzewa do nawigacji po produkcie (INS-5228, INS-1361).

Dodano przycisk odtwarzania do panelu wyszukiwania produktu (INS-5916, INS-1431).

Dodano ikony wyłącznie administrator obok ustawień wymagających dostępu administratora (INS-6218).

Dodano ikony klucza obok dodatków, które wymagają zakupu licencji (INS-5630).

#### Readme

Dodano dynamiczny pasek boczny (zaplecza) z ikonami o zmiennym rozmiarze (INS-5420).

Dodano przeglądarkę dziennika FDA (INS-5225)

Dodano możliwość wizualizacji plików raportu w każdym raporcie (INS-4151)

Dodano możliwość pokazywania lokalnego pliku .dqf dla Q-DAS (INS-4370, INS-6082).

Dodano możliwość wyświetlania formularzy PC-DMIS (INS-4052).

Dodano widok listy w celu lepszego wyświetlania dłuższego produktu (INS-3865, INS-6212).

## <span id="page-8-0"></span>**Wymagania systemowe**

**System operacyjny**

Inspect 3.1 działa pod 64-bitowym Windows 10, Windows 8.1, Windows 8, Windows 7 (z najnowszym dodatkiem Service Pack). Nie są obsługiwane żadne inne systemy operacyjne.

**Microsoft .NET Framework**

Microsoft .NET Framework 4.6.1 dla Windows.

**Inne wymagania**

System komputerowy musi być w stanie obsłużyć produkt lub produkty metrologiczne, z których zamierzasz korzystać.

Inspect 3.1 działa z następującymi produktami metrologicznymi, o ile skonfigurowano Inspect z właściwymi dodatkami:

- PC-DMIS i Planner (zobacz wymagania systemowe w pliku PC-DMIS Readme.pdf.)
- QUINDOS
- Calypso
- Procella

Aby uzyskać informacje o wymaganiach systemowych innych obsługiwanych aplikacji, zobacz dokumentację tych produktów. Możesz także skontaktować się ze swoim przedstawicielem Hexagon Manufacturing Intelligence (zobacz ["Kontakt z Hexagon](#page-24-0)  [Manufacturing Intelligence](#page-24-0)" na końcu tego dokumentu).

## <span id="page-10-0"></span>**Instalowanie oprogramowania**

Te instrukcje przeznaczone są dla administratora w celu instalacji i konfiguracji Inspect.

### <span id="page-10-1"></span>**Krok 1: Sprawdź wymagania systemowe i sprzętowe**

Przed podjęciem próby instalacji nowej wersji Inspect należy się upewnić, czy spełnione zostały wymagania systemowe oraz sprzętowe opisane w "[Zalecanych wymaganiach](#page-8-0)  [systemowych](#page-8-0)". Do przeprowadzenia instalacji należy także posiadać klucz sprzętowy USB lub prawidłową licencję oprogramowania.

- Aby uzyskać właściwości komputera, w menu **Start** systemu Windows wpisz **System** i kliknij **Ustawienia**. Z listy wyników kliknij **System**.
- Aby sprawdzić rozdzielczość ekranu, w menu **Start** systemu Windows wpisz **Wyświetlacz** i kliknij **Ustawienia**. Na liście wyników kliknij **Wyświetlacz**. Kliknij **Dostosuj rozdzielczość**. Kliknij listę **Rozdzielczość**, żeby zobaczyć dostępne rozdzielczości ekranu.

### <span id="page-10-2"></span>**Krok 2: Zaloguj się jako administrator**

Aby zainstalować i uruchomić nową wersję Inspect po raz pierwszy, w systemie Windows wymagane jest zalogowanie się jako administrator lub uruchomienie aplikacji konfiguracji w następnym kroku jako administrator.

### <span id="page-10-3"></span>**Krok 3: Zainstaluj Inspect**

Pliku tego można użyć do instalacji Inspect 3.1:

#### **Inspect\_3.1.####.#\_x64.exe**

Gdzie symbole # przedstawiają określony numer kompilacji.

- 1. Kliknij dwukrotnie na ten plik wykonywalny, żeby rozpocząć proces instalacji.
- 2. Postępuj według instrukcji ekranowych w celu zainstalowania aplikacji.

Inspect jest także dołączany do niektórych wersji PC-DMIS. W takim przypadku istnieje opcja instalacji Inspect podczas procesu instalacji PC-DMIS.

### <span id="page-11-0"></span>**Krok 4: Uruchom Inspect po raz pierwszy**

Po zakończeniu instalacji programu Inspect należy wykonać następujące czynności w celu uruchomienia oprogramowania:

- 1. W menu **Start** systemu Windows wpisz **Inspect 3.1**.
- 2. Kliknij skrót, który się pojawia, lub wciśnij Enter.
- 3. Pojawi się okno dialogowe **Witamy w Inspect**.
	- Jeśli chcesz korzystać z programu Inspect z procedurami pomiaru, które już znajdują się na komputerze, kliknij po prostu **Zacznij korzystać z Inspect**.
	- Jeśli chcesz używać Inspect z serwerem SMART Quality Web, zaznacz najpierw pole wyboru **Zainstaluj SMART Quality**. To pole wyboru nakazuje programowi Inspect zainstalowanie dodatkowych dodatków wymaganych dla serwera SMART Quality Web przy pierwszym uruchomieniu Inspect. Musisz posiadać nazwę użytkownika i hasło, jeśli zamierzasz używać Inspect z SMART Quality. Gdy jesteś gotowy, kliknij **Zacznij korzystać z Inspect**.

Smart Quality to system pomiaru metrologicznego MMS (Metrology Measurement System). Obsługuje stronę internetową, którą kierownicy lub administratorzy mogą wykorzystywać do zarządzania procedurami pomiaru i wynikami pomiaru na poziomie fabryki. Jeśli nie masz pewności, co wybrać, kliknij po prostu **Zacznij korzystać z Inspect** bez SMART Quality. Zawsze możesz włączyć dostęp do SMART Quality w późniejszym czasie z ekranu **Dodatki**.

- 4. Po kliknięciu **Zacznij korzystać z Inspect** oprogramowanie zostanie załadowane i pokaże jeden z następujących ekranów:
	- Ekran **Start** (jeśli nie wybrano SMART Quality).
- Ekran **Zaloguj** (jeśli wybrano SMART Quality). Na tym ekranie po zalogowaniu do serwera internetowego SMART Quality pojawi się ekran **Start**.
- 5. Na ekranie **Start**, na lewym pasku bocznym, użyj ekranu **Dodatki** oraz ekranu **Ustawienia**, żeby skonfigurować Inspect do normalnego użytkowania.

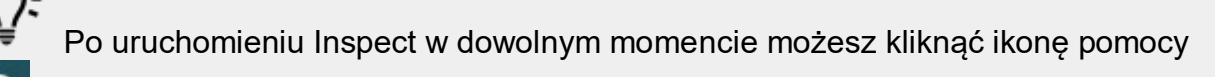

żeby uzyskać pomoc.

## <span id="page-14-0"></span>**Aktualizacja oprogramowania**

Po zainstalowaniu oprogramowania należy co jakiś czas wykonywać aktualizację, żeby zapewnić, że oprogramowanie ma najnowsze ulepszenia i poprawki. Inspect powiadamia, jeśli jest dostępna aktualizacja do pobrania.

Można także wyszukiwać aktualizacje ręcznie.

- 1. Na lewym pasku bocznym kliknij **O programie**, żeby wyświetlić ekran **O programie**.
- 2. Na ekranie **O programie** kliknij **Wyszukaj aktualizacje**, żeby wysłać na serwer zapytanie o aktualizacje.
- 3. Jeśli pojawi się aktualizacja, pobierz ją, a następnie postępuj według instrukcji ekranowych, żeby ją zainstalować.

Musisz mieć dostęp administratora do systemu komputerowego, żeby zainstalować aktualizacje oprogramowania.

## <span id="page-16-0"></span>**Naprawianie lub usuwanie instalacji**

Po zakończeniu instalacji można także naprawiać lub usuwać tę instalację według uznania. W tym celu należy kliknąć dwukrotnie na pliku **Inspect\_3.1.####.#\_x64.exe**, tak jakby miał zostać rozpoczęty proces instalacji. Program instalacyjny wyświetli ekran z następującymi opcjami:

- **Napraw** Ta opcja powoduje ponowną instalację aplikacji. Opcja ta może być przydatna w rozwiązaniu problemów, jeśli nie zostały zainstalowane poprawnie wszystkie pliki podczas instalacji.
- **Odinstaluj** Ta opcja usuwa aplikację z miejsca, w którym została zainstalowana. Możesz także użyć menu **Start** w systemie Windows i wpisać **Dodaj lub usuń programy**, żeby uzyskać dostęp do ekranu **Aplikacje i funkcje** i stamtąd usunąć aplikację.

## <span id="page-18-0"></span>**Uruchamianie oprogramowania w innym języku**

Domyślnie oprogramowanie używa języka systemu operacyjnego. Możesz zmienić język oprogramowania na inny. Możesz zmienić język z ekranu **Zaloguj** lub z ekranu **Ustawienia**.

**Z ekranu Zaloguj**

- 1. Na ekranie **Zaloguj**, w prawej dolnej części, wejdź do listy języków.
- 2. Wybierz żądany język.
- 3. Gdy pojawi się komunikat z zapytaniem, czy chcesz przełączyć język, kliknij **Tak**, żeby ponownie uruchomić aplikację w wybranym języku.

**Z ekranu Ustawienia**

- 1. Na pasku bocznym wybierz **Ustawienia**, żeby otworzyć ekran **Ustawienia**.
- 2. Na ekranie **Ustawienia** zlokalizuj **Ustawienia ogólne**.
- 3. Ustaw **Bieżący język** na żądany język.

## <span id="page-20-0"></span>**Rozwiązywanie problemów**

Ten temat zawiera pewne komunikaty błędu lub warunki, które można zobaczyć, oraz pewnie pomysły, które mogą być pomocne w ich rozwiązywaniu.

**Problem:** Nie ma żadnego dodatku, który jest zarejestrowany do obsługi edycji plików (.PlanCAD). *Możliwe rozwiązanie:*

Pliki .PlanCAD to pliki używane przez PC-DMIS Planner. Ta aplikacja jest dostępna podczas instalacji PC-DMIS. Upewnij się, czy Inspect posiada prawidłowy dodatek aplikacji PC-DMIS. Ponadto sprawdź u administratora, czy typ pliku na serwerze SMART Quality jest prawidłowym typem. Jeśli opcje te nie pomogą, skontaktuj się ze wsparciem technicznym Hexagon.

**Problem:** Obiekt nie pasuje do typu docelowego. *Możliwe rozwiązanie:*

Spróbuj ponownie uruchomić Inspect

**Problem:** Odniesienie obiektu nie ustawione na wystąpienie obiektu. *Możliwe rozwiązanie:*

Spróbuj ponownie uruchomić Inspect

**Problem:** Wartość nie może być pusta. Nazwa parametru: sekwencja *Możliwe rozwiązanie:*

Może się to zdarzyć, jeśli używasz nieobsługiwanej nazwy użytkownika lub hasła. Skontaktuj się z administratorem, żeby naprawić ustawienia twojego konta użytkownika.

**Problem:** Otrzymujesz komunikat "Brak obsługi takiego interfejsu" podczas próby wykonania procedury pomiaru. *Możliwe rozwiązanie:*

Może się tak zdarzyć po usunięciu domyślnej wersji PC-DMIS. Domyślna wersja PC-DMIS to ostatnia wersja, która była uruchomiona jako administrator. Inspect musi zawsze posiadać zdefiniowaną wersję domyślną. Jeśli usuniesz domyślną wersję z komputera, musisz zdefiniować nową wersję domyślną. Aby to zrobić, wciśnij **Start** w celu zlokalizowania skrótu dla wersji PC-DMIS, którą chcesz ustawić jako domyślną. Kliknij na nim prawym przyciskiem i wybierz **Uruchom jako administrator**.

**Problem:** Otrzymujesz "Błąd awarii", gdy Inspect próbuje ustanowić połączenie z PC-DMIS lub podczas wykonania. *Możliwe rozwiązanie:*

Zobacz "Usuwanie błędów awarii PC-DMIS w pliku pomocy Inspect.

**Problem:** Otrzymujesz komunikat "Wystąpił błąd podczas logowania do SMART Quality" po kliknięciu **Zaloguj** z ekranu **Zaloguj**. *Możliwe rozwiązanie:*

Na ekranie **Zaloguj** sprawdź, czy **Host** i **Nazwa strony** są prawidłowe dla serwera SMART Quality Web.

Ponadto sprawdź, czy połączenie internetowe jest aktywne i czy jest skonfigurowane do nawiązania połączenia z serwerem SMART Quality Web.

**Problem:** Nie można usunąć SMART Quality z komputera. *Możliwe rozwiązanie:*

Spróbuj zresetować Inspect do ustawień fabrycznych. Aby uzyskać informacje, zobacz "Resetowanie Inspect do domyślnych ustawień fabrycznych" w pliku pomocy Inspect.

**Problem:** Przypadkowo zainstalowano Inspect dla SMART Quality, jednak ponieważ nie można się zalogować do serwera internetowego SMART Quality Web, nie da się zupełnie korzystać z Inspect. *Możliwe rozwiązanie:*

#### Readme

Spróbuj zresetować Inspect do ustawień fabrycznych. Aby uzyskać informacje, zobacz "Resetowanie Inspect do domyślnych ustawień fabrycznych" w pliku pomocy Inspect.

**Problem:** Plik Settings.xml jest uszkodzony i nie da się korzystać z Inspect. *Możliwe rozwiązanie:*

Spróbuj zresetować Inspect do ustawień fabrycznych. Aby uzyskać informacje, zobacz "Resetowanie Inspect do domyślnych ustawień fabrycznych" w pliku pomocy Inspect.

**Problem:** Inspect nie generuje raportu .pdf po wykonaniu procedury pomiaru PC-DMIS. *Możliwe rozwiązanie:*

Upewnij się, czy PC-DMIS jest skonfigurowany do generowania raportów .pdf.

- 1. Zamknij Inspect i PC-DMIS.
- 2. Uruchom sam PC-DMIS.
- 3. Z PC-DMIS wybierz **Plik | Drukowanie | Ustawienia wydruku okna Raportu**, żeby otworzyć okno dialogowe **Konfiguracja wyjścia**.
- 4. Z okna dialogowego **Konfiguracja wyjścia** przejdź do zakładki **Raport** i zobacz na ustawienia pod opcją **Wyjście raportu**.
- 5. Upewnij się, że zaznaczono **Format PDF (Portable Document Format)**.
- 6. Zamknij PC-DMIS i ponownie uruchom Inspect.

**Problem:** Podczas wykonywania Inspect nie pokazuje wersji PC-DMIS. *Możliwe rozwiązanie:*

Upewnij się, czy masz zainstalowany właściwy dodatek aplikacji dla posiadanej wersji PC-DMIS.

Następnie uruchom posiadaną wersję PC-DMIS co najmniej jednokrotnie jako administrator. Aby uruchomić PC-DMIS jako administrator, kliknij skrót aplikacji PC-DMIS i wybierz **Uruchom jako administrator**.

Musisz uruchomić PC-DMIS co najmniej raz jako administrator, żeby Inspect mógł się z nim połączyć.

### <span id="page-24-0"></span>**Kontakt z Hexagon Manufacturing Intelligence**

Jeśli uczestniczycie Państwo w tzw. *podglądzie technicznym* Inspect 3.1 przez PC-DMIS 2018 R1, prosimy zamieszczać opinie na odpowiednim forum podglądu technicznego znajdującym się pod adresem [http://www.pcdmisforum.com/forum.php.](http://www.pcdmisforum.com/forum.php) Prosimy, aby nie kontaktować się ze Wsparciem technicznym Hexagon w sprawach związanych z podglądami technicznymi.

Jeśli korzystacie Państwo z *wydania komercyjnego* Inspect 3.1 i chcielibyście uzyskać dalsze informacje lub otrzymać wsparcie techniczne, prosimy o kontakt pod adresem [hexagonmi.com/contact-us](http://hexagonmi.com/contact-us) lub odwiedzenie strony internetowej [hexagonmi.com/products/](http://hexagonmi.com/products/software). Można się także skontaktować ze wsparciem technicznym Hexagon pod numerem (1) (800) 343-7933.

### <span id="page-26-0"></span>**Indeks**

#### A

Aktualizacja 11

Oprogramowanie 11

O

Oprogramowanie 11

Aktualizacja 11

J

Język 15